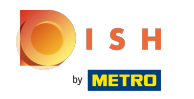

#### Faceți clic pe Adresă Web .  $\bigcap$

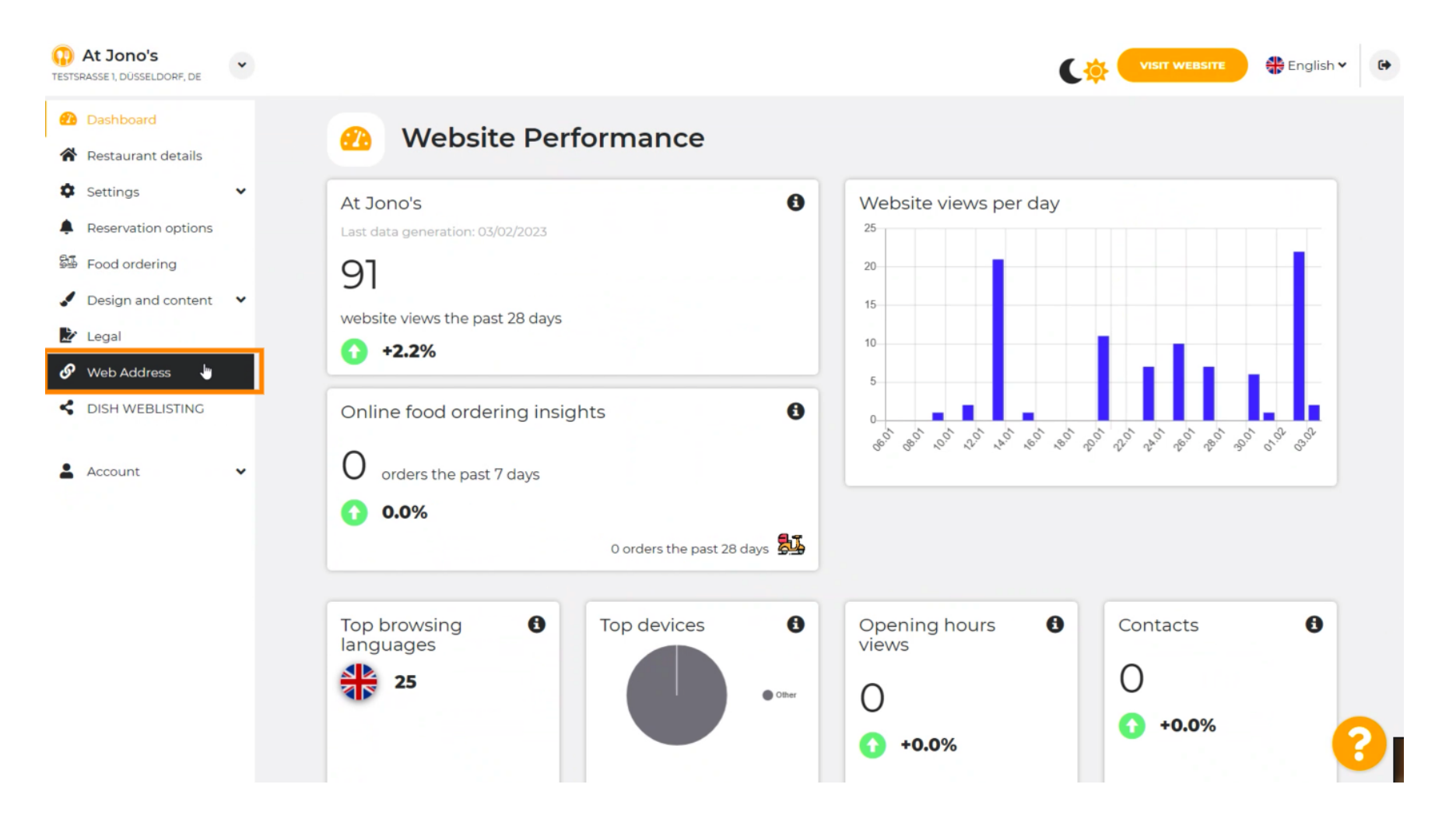

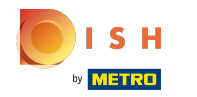

Schimbați- vă adresa Web cu un domeniu oferit de DISH. ⋒

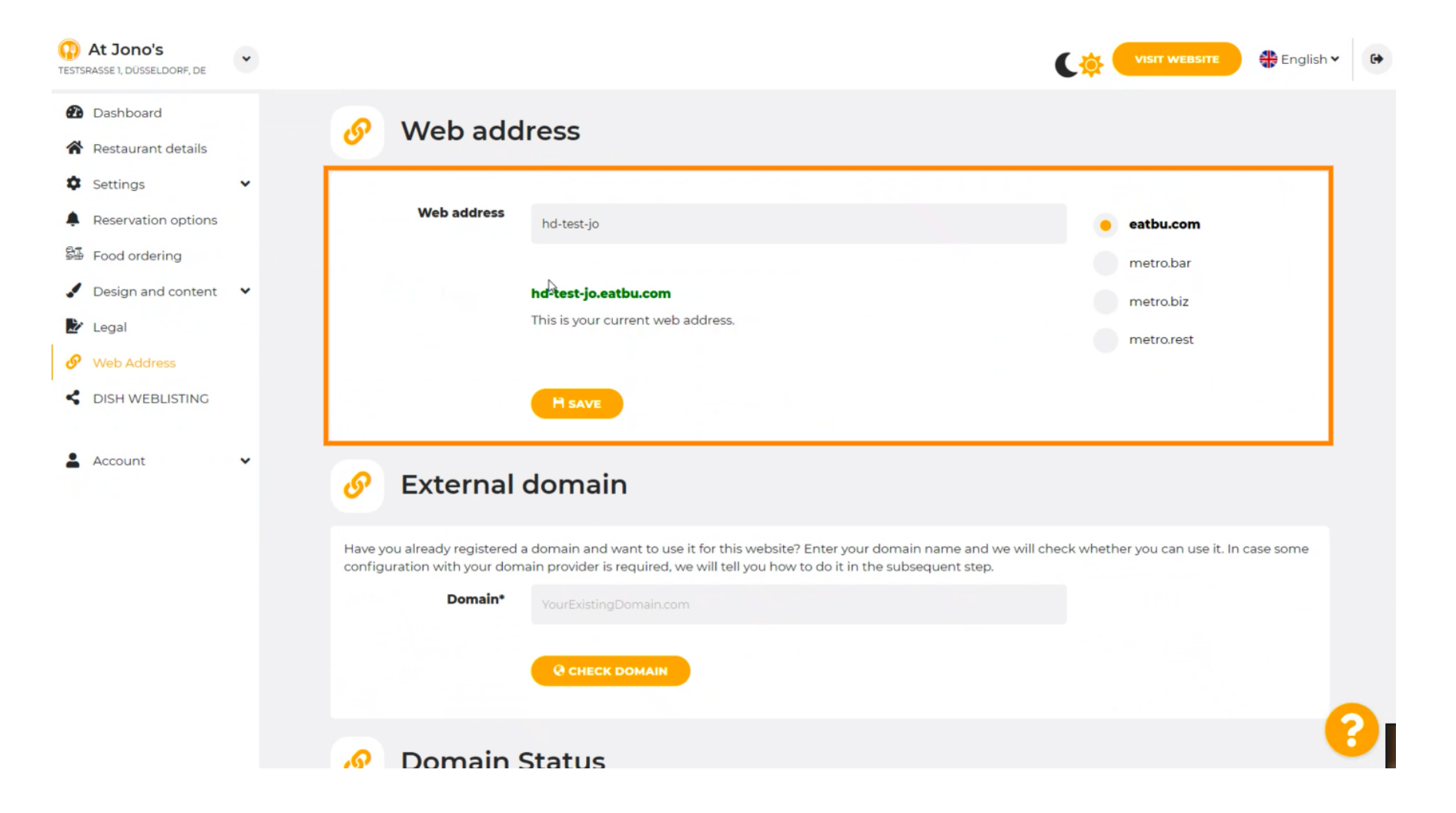

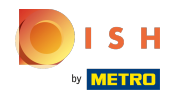

### Faceți clic pe câmpul de text și adăugați domeniul dorit. Λ

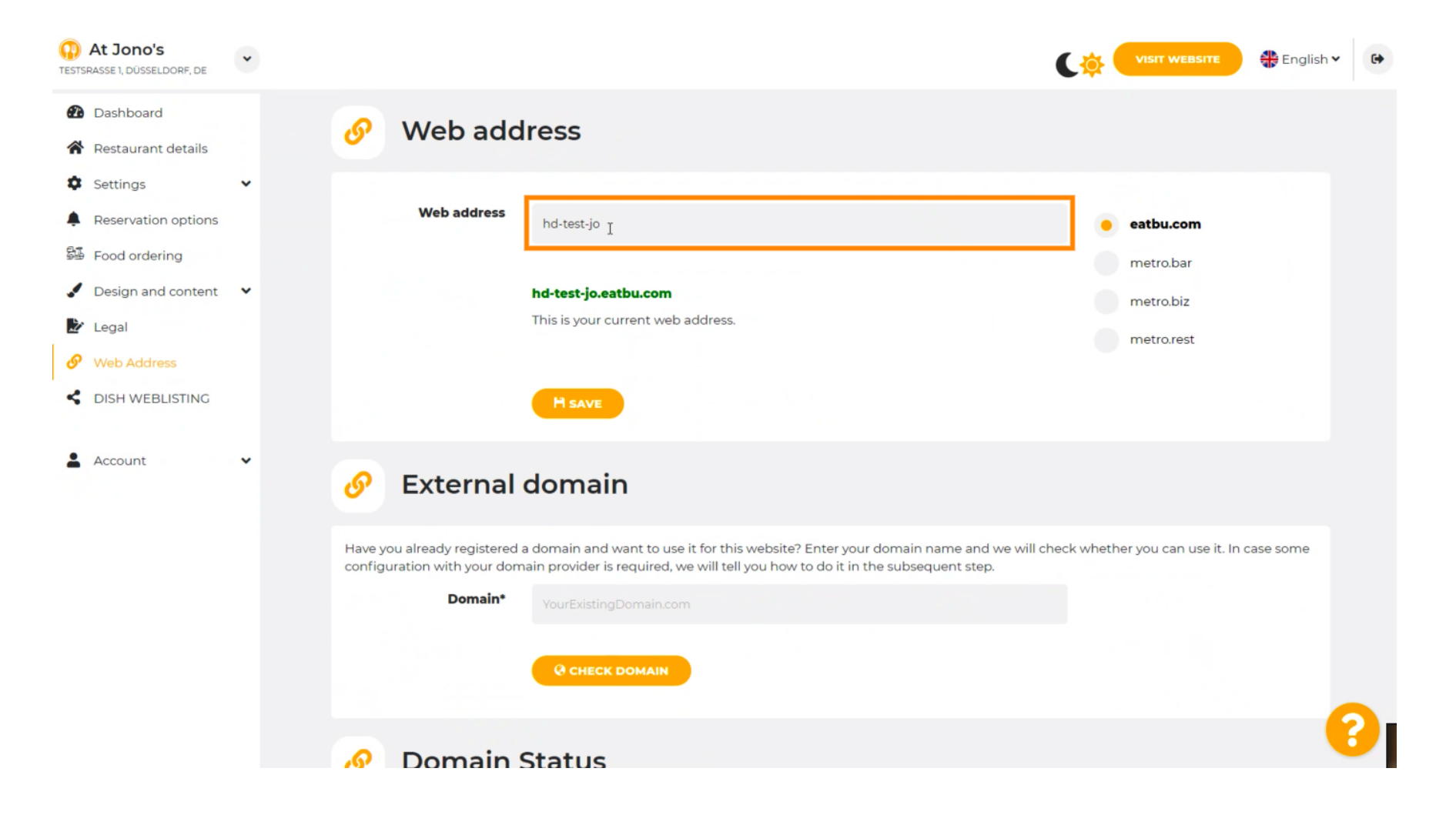

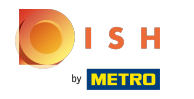

## Acestea sunt domeniile din DISH.  $\odot$

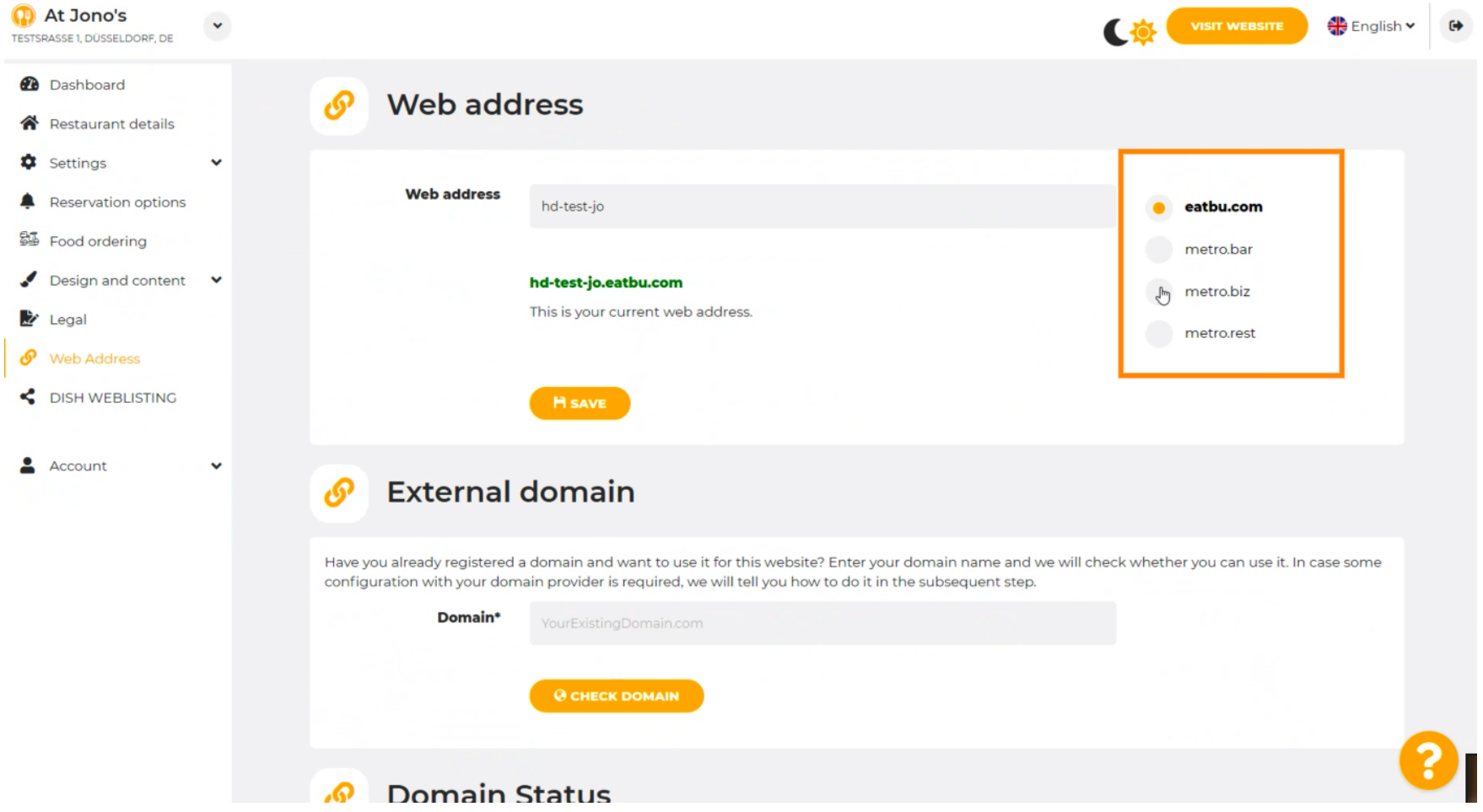

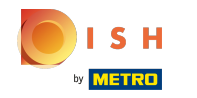

Aici puteți vedea adresa dvs. Web actuală. Notă: textul este citit, dacă domeniul nu este disponibil. ⋒

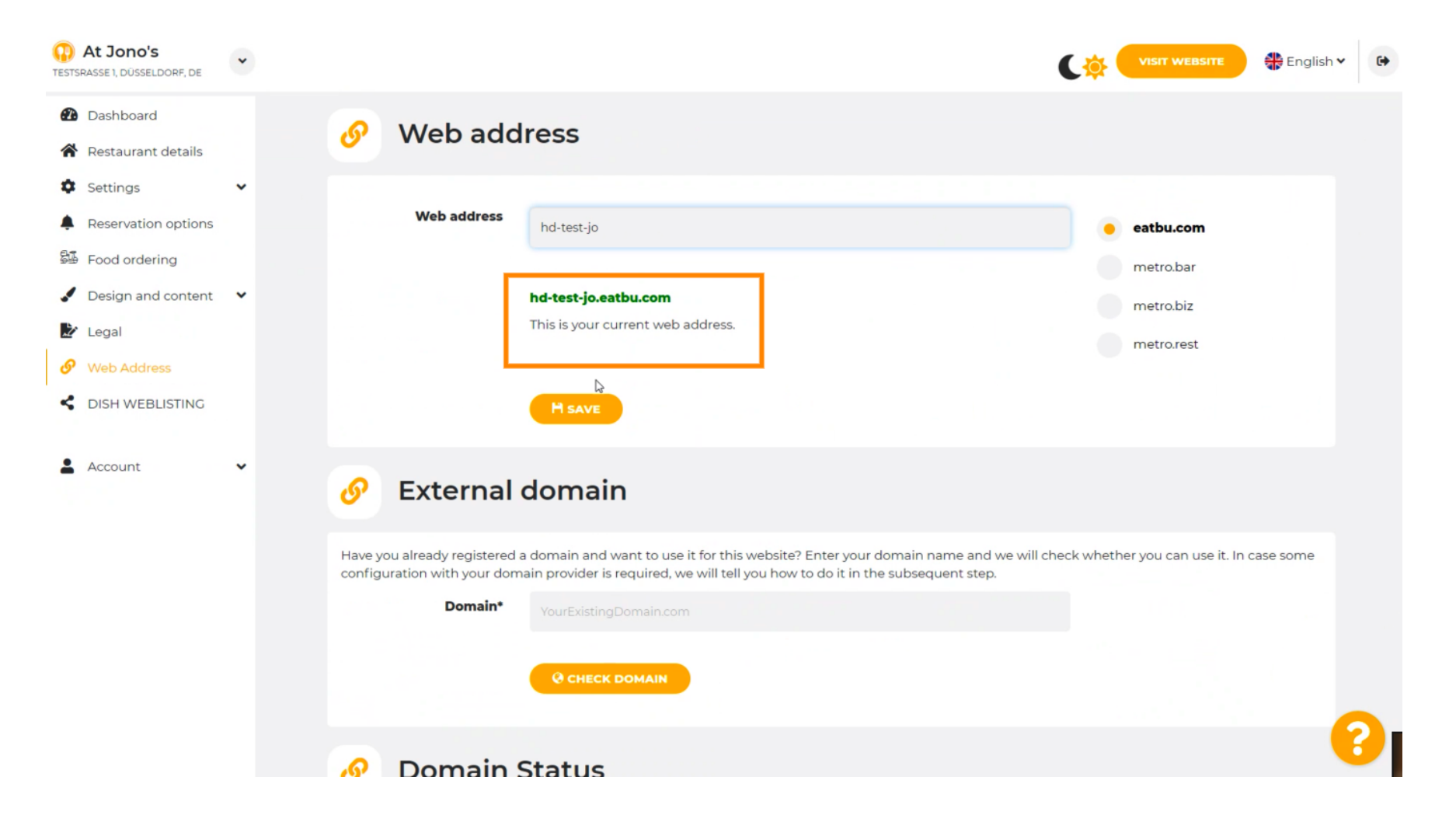

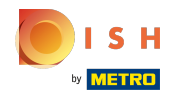

# Faceți clic pe SALVARE.  $\bullet$

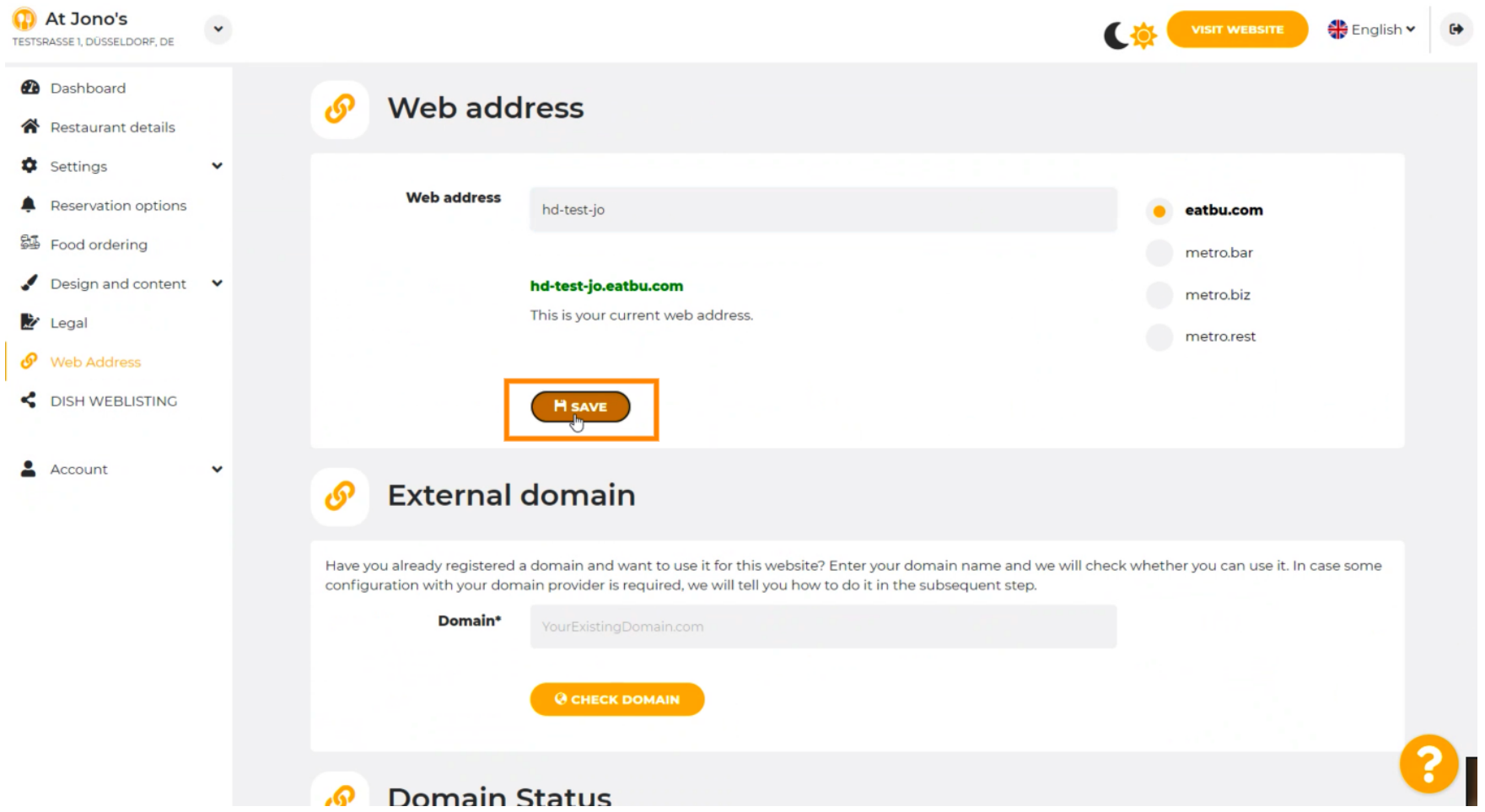

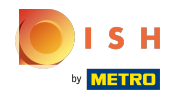

## Schimbarile tale au fost salvate.  $\odot$

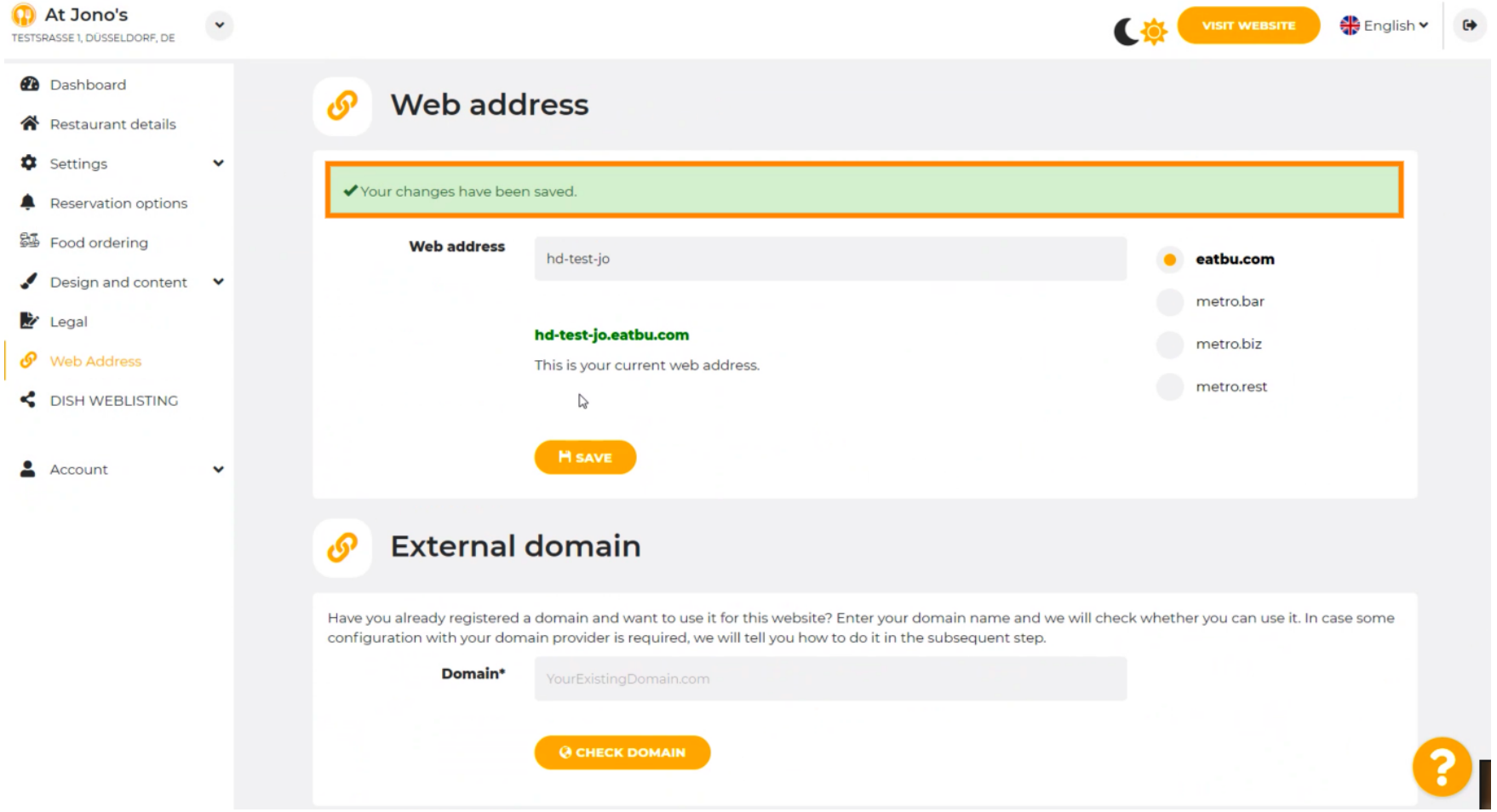

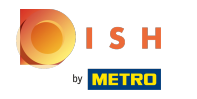

⋒

Adăugați un domeniu personalizat accesând Domeniul extern.

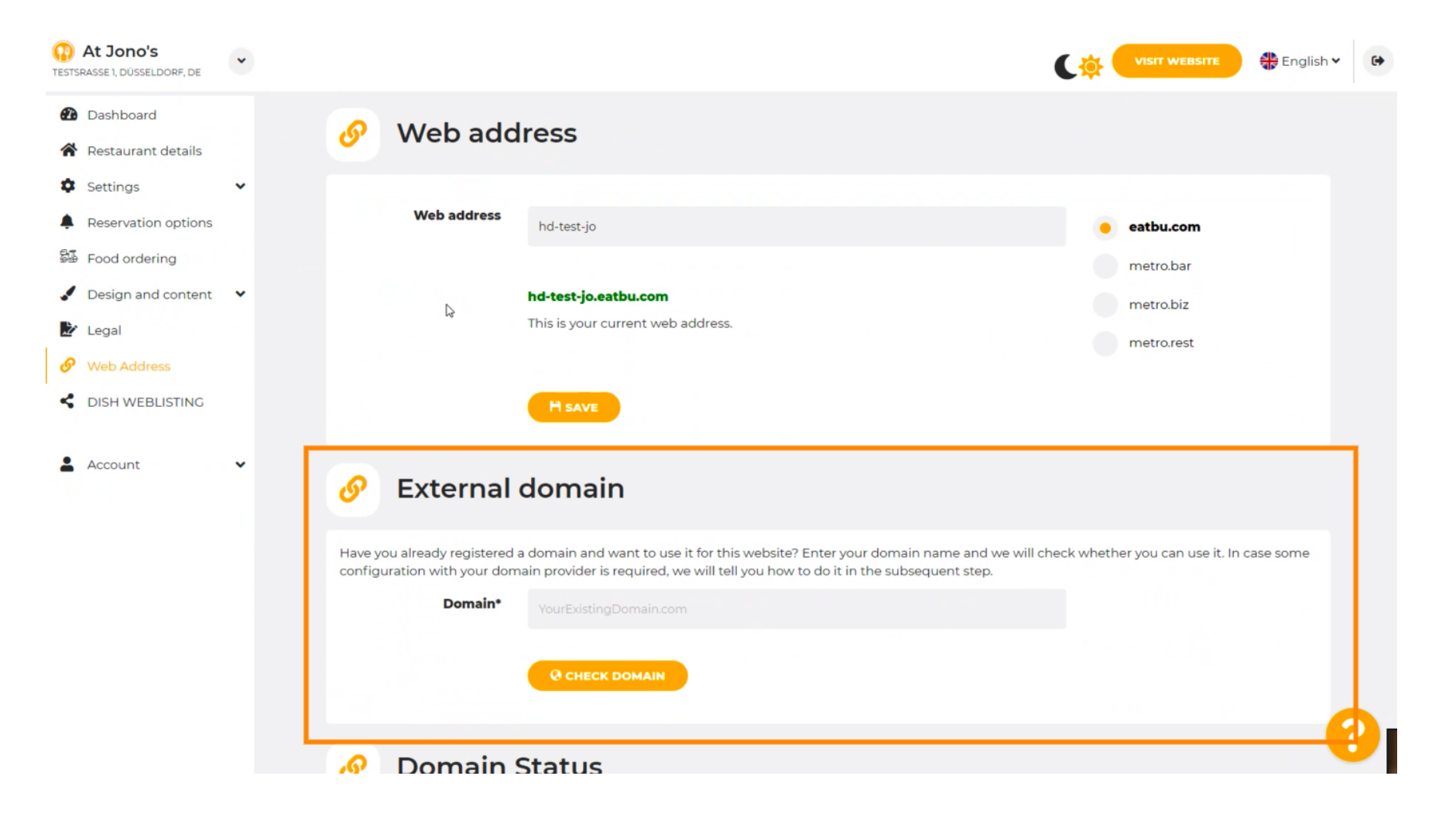

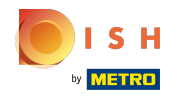

Faceți clic pe câmpul de text și adăugați domeniul dvs. personalizat. Λ

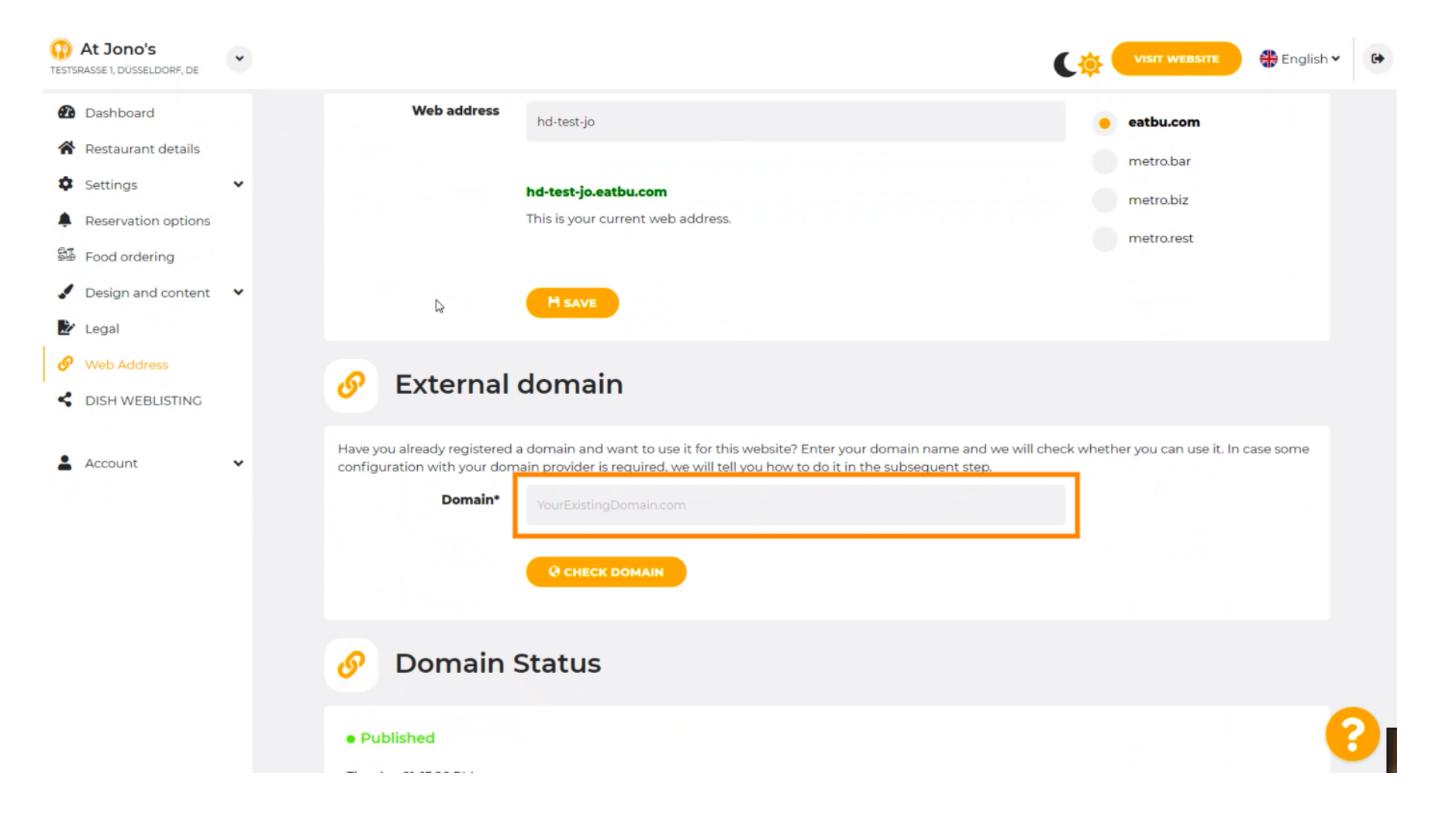

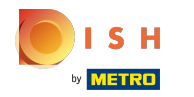

# Faceți clic pe VERIFICAȚI DOMENIU .  $\bullet$

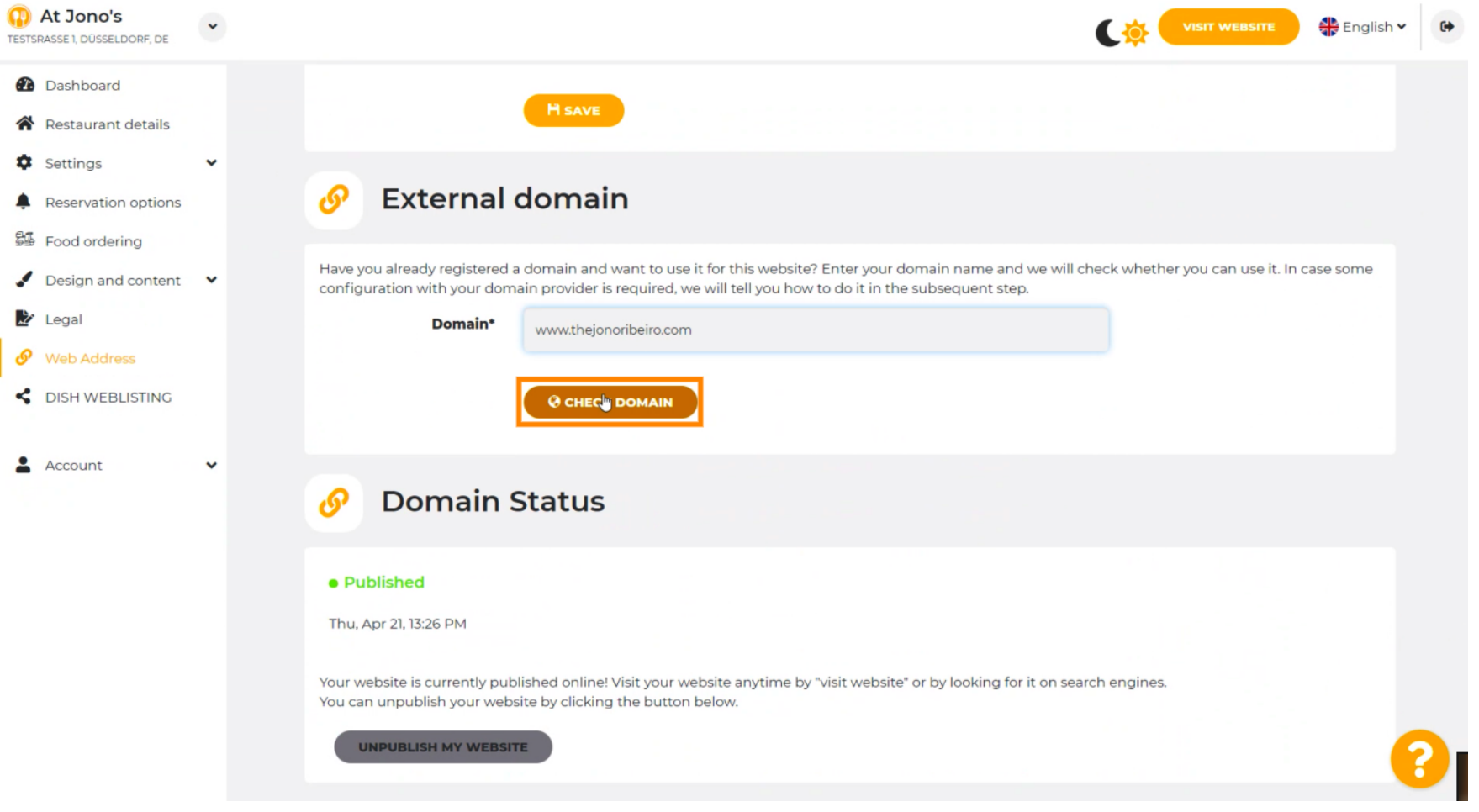

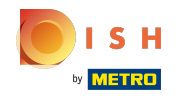

Aici puteți vedea dacă domeniul este activ și cine este proprietarul și unde este înregistrat. ⋒

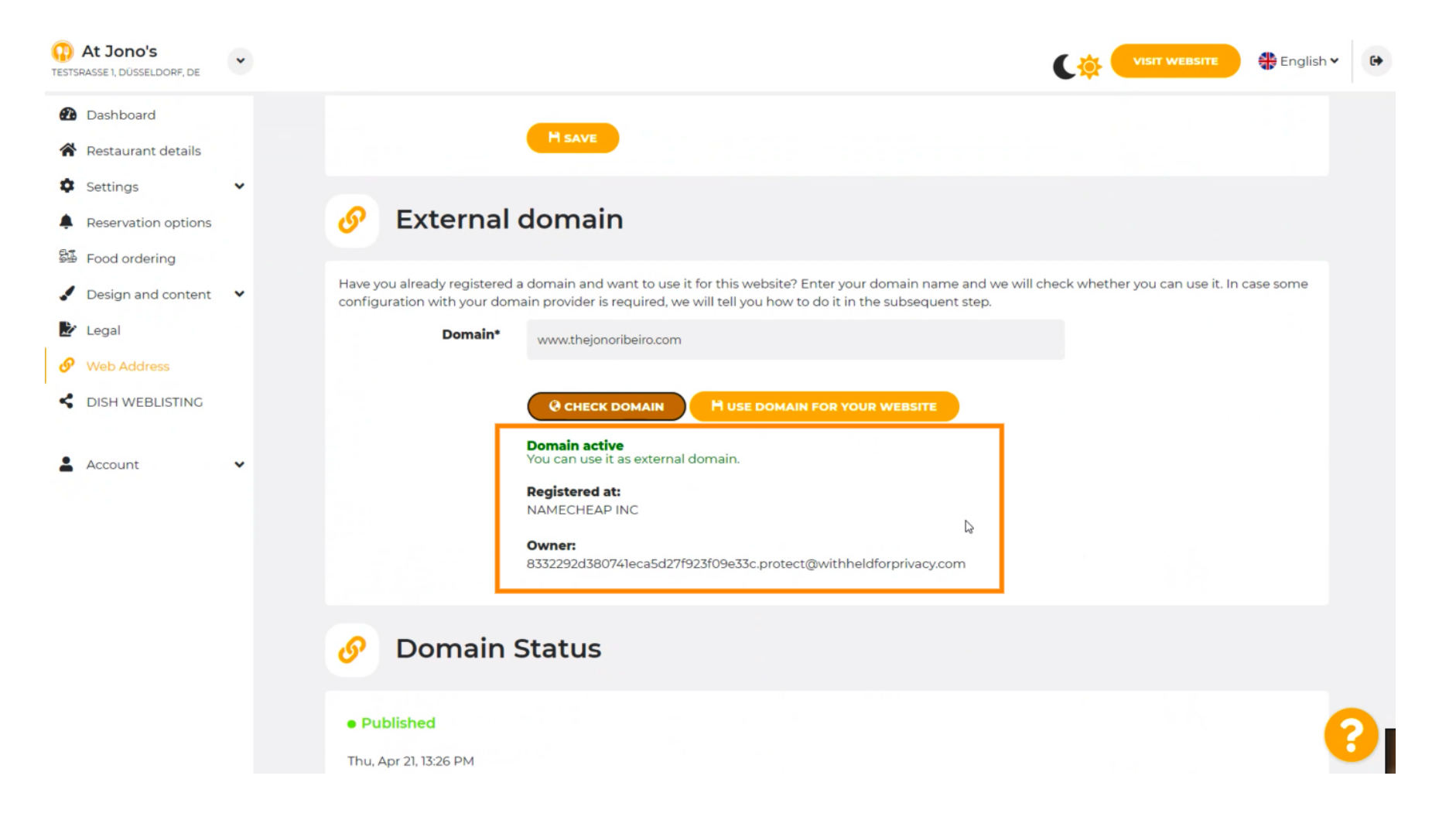

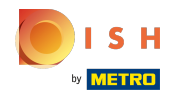

# Faceți clic pe UTILIZAȚI DOMENIU PENTRU SITE-UL DVS.  $\boldsymbol{0}$

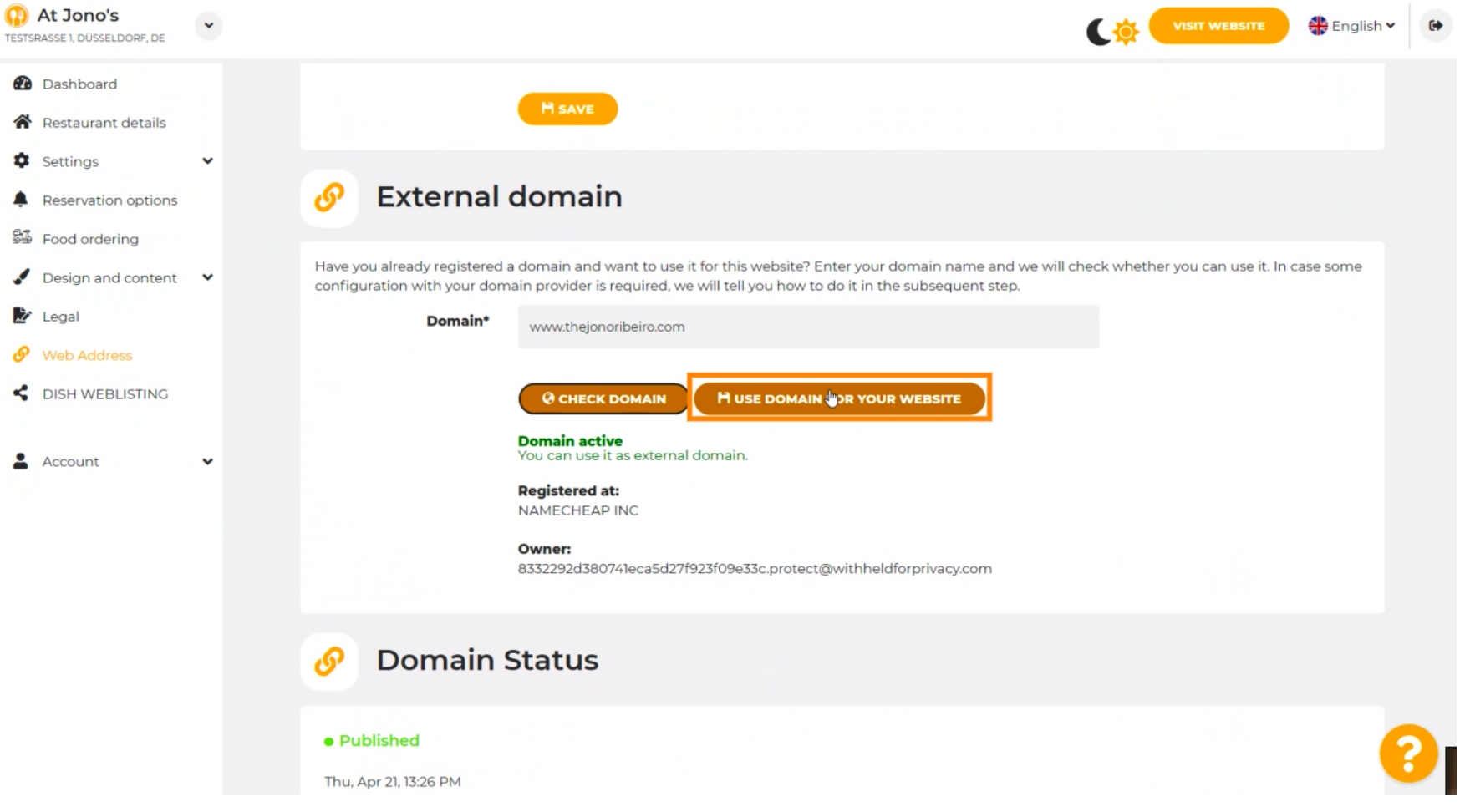

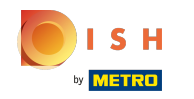

Aici vedeți pașii noștri suplimentari pe care trebuie să îi parcurgeți în ecranul de confgurare al  $(i)$ propriului furnizor de domeniu.

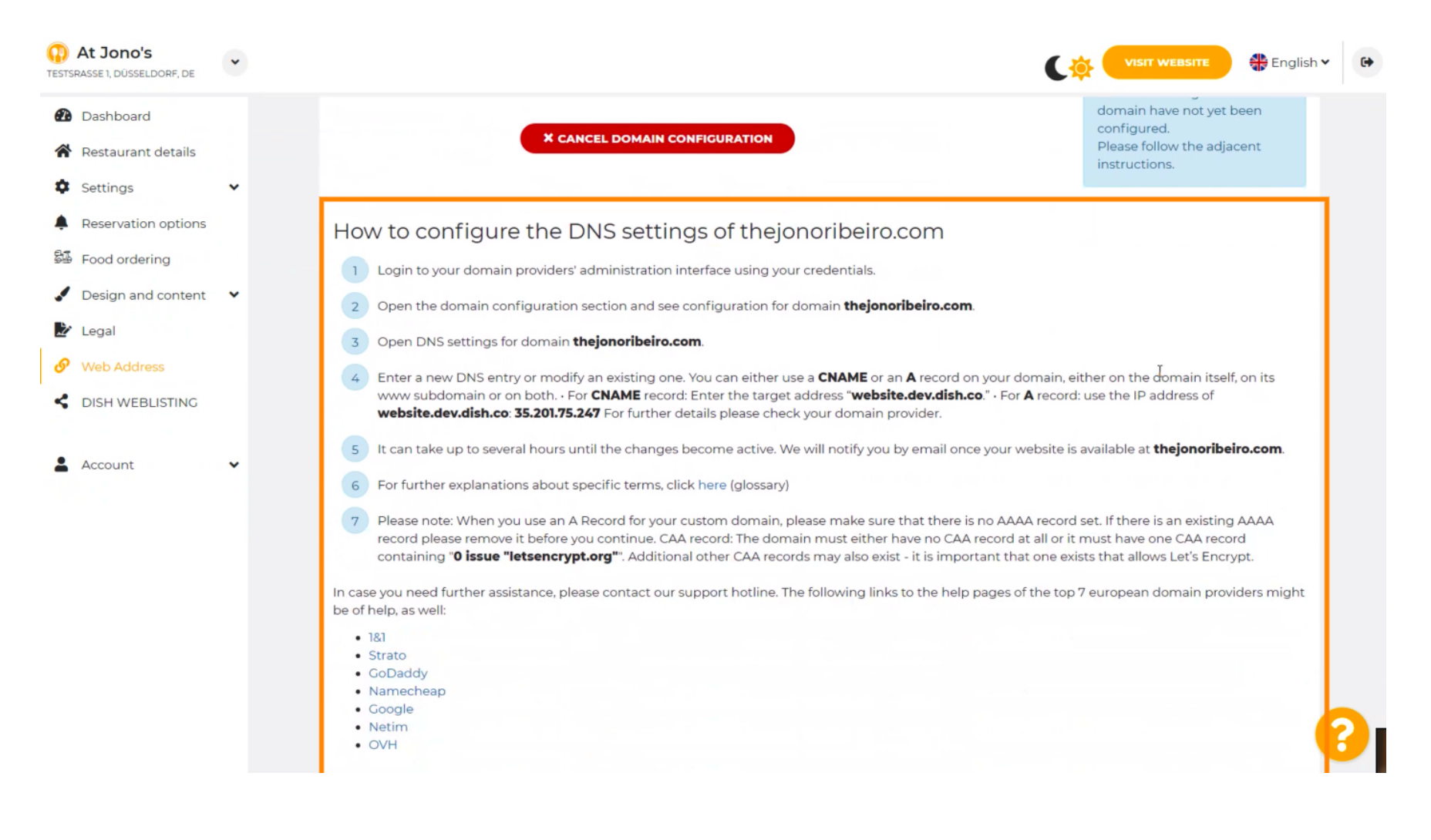

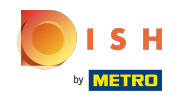

Unii dintre cei mai populari furnizori de domenii sunt afșați aici, faceți clic pe furnizorul dvs. de  $\bigcirc$ domeniu pentru mai multe informații. Notă: ați putea avea și un alt furnizor de domeniu.

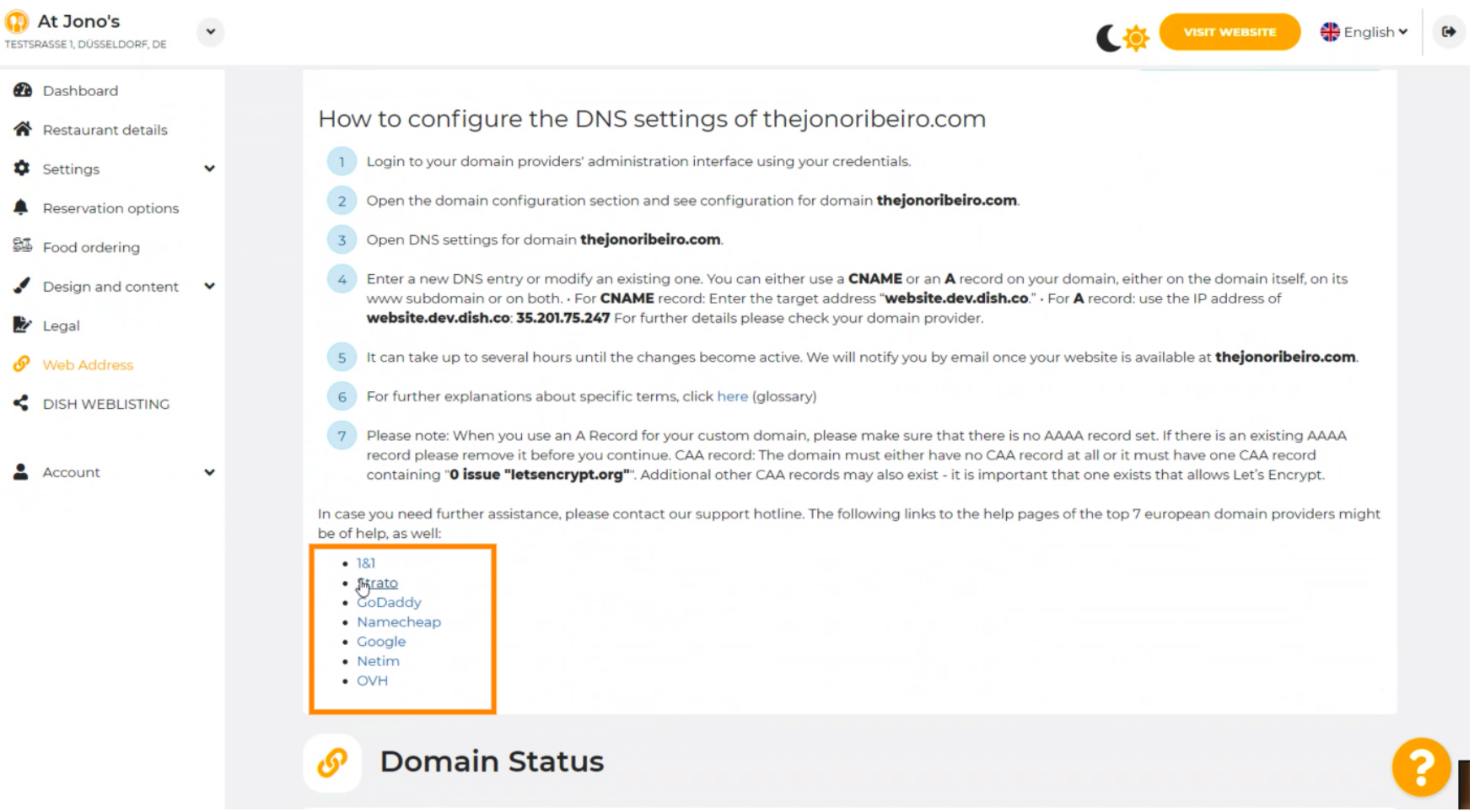

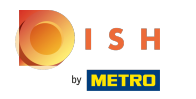

#### Asta este. Ai terminat.  $(i)$

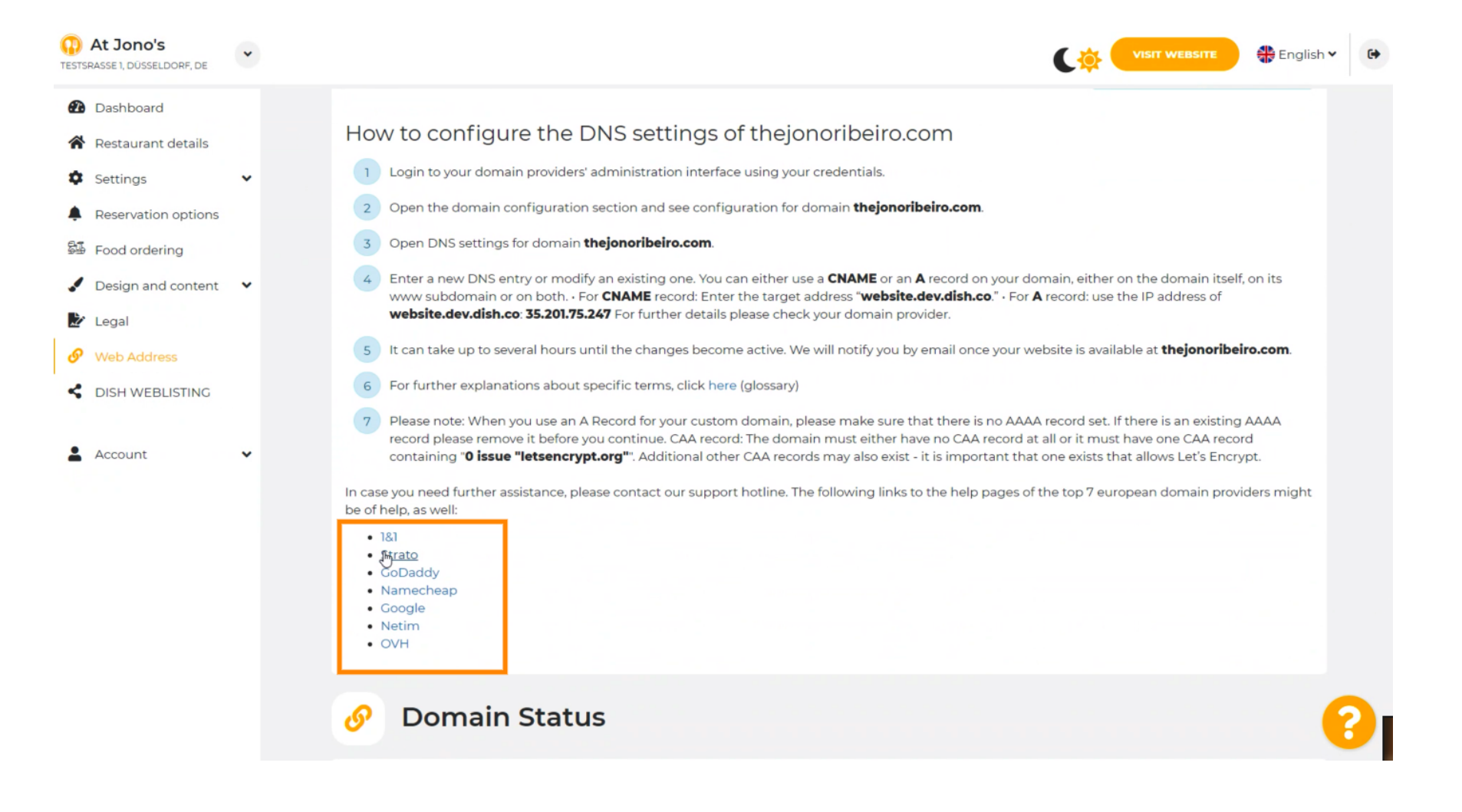

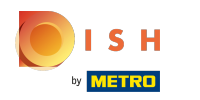

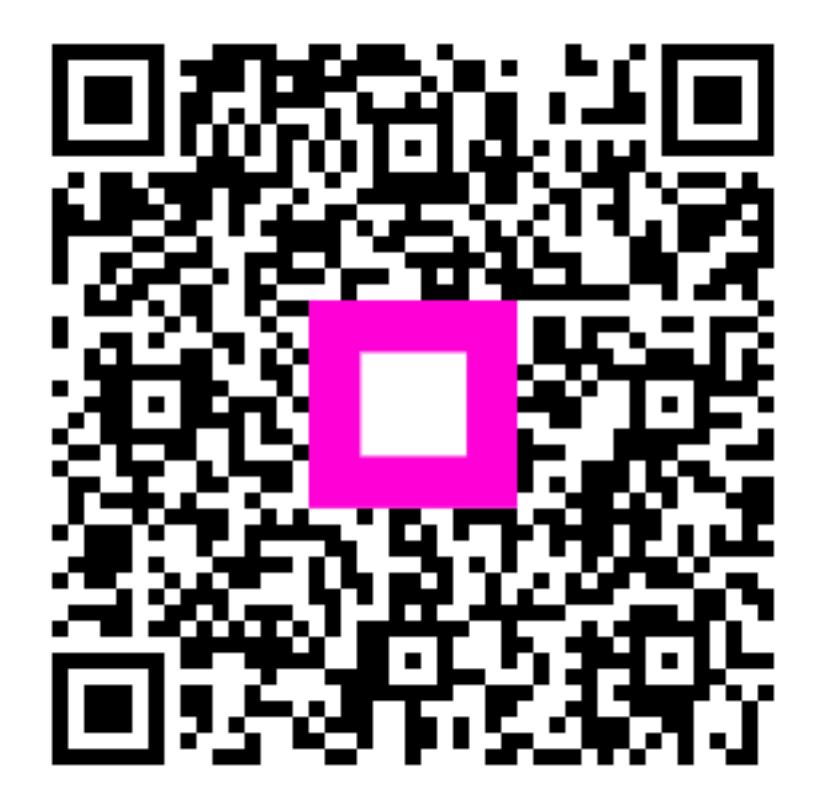

Scan to go to the interactive player